# 「工作啦」签约中心 3.0 操作指南 (学生端)

#### (一)学生端操作(电脑端)

步骤 1:账号激活绑定,学生登录本校就业信息网,点击【学生登录】 进行扫码登录,登录后,进入【个人中心】-【生源信息】进行身份绑定。

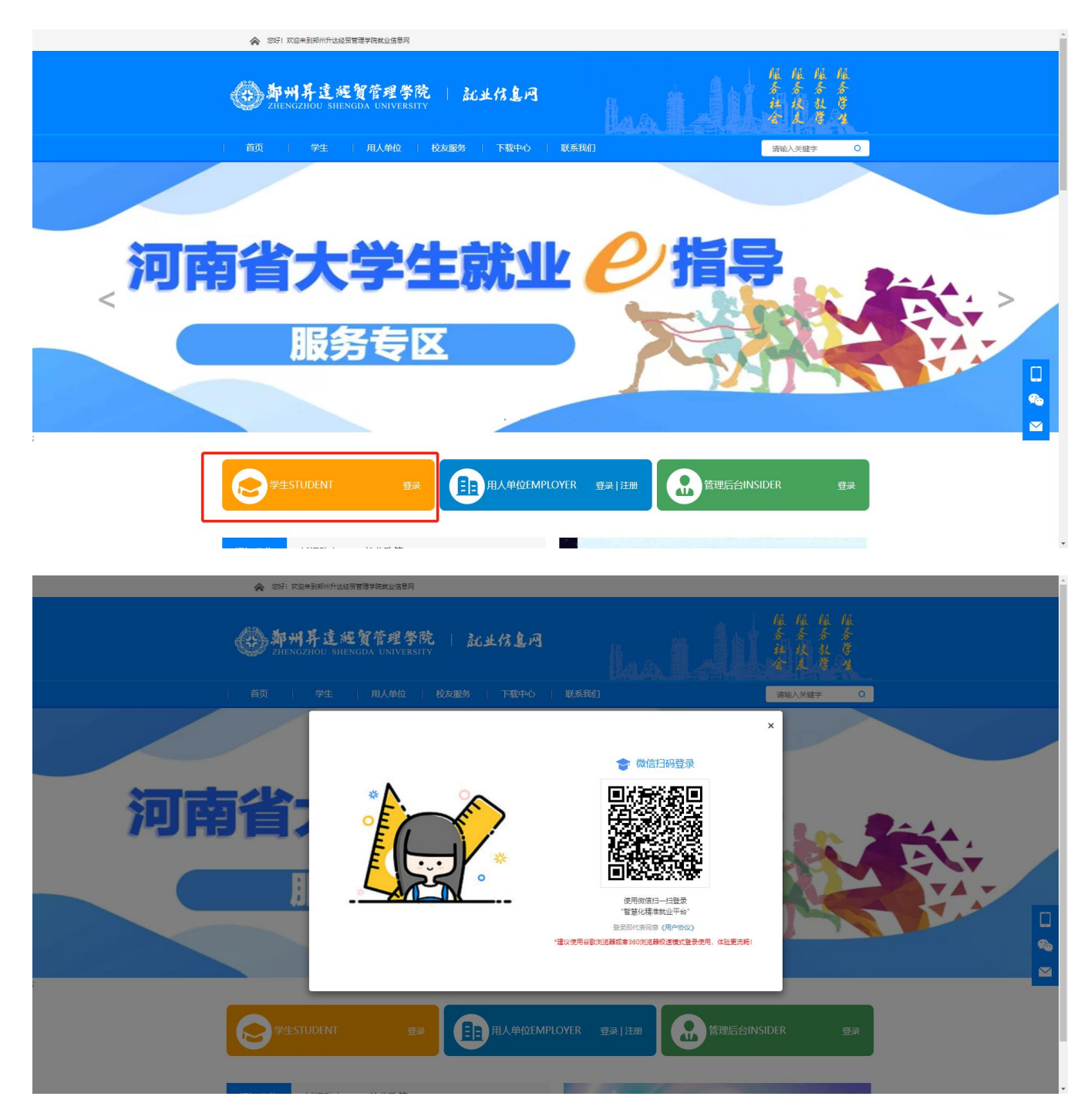

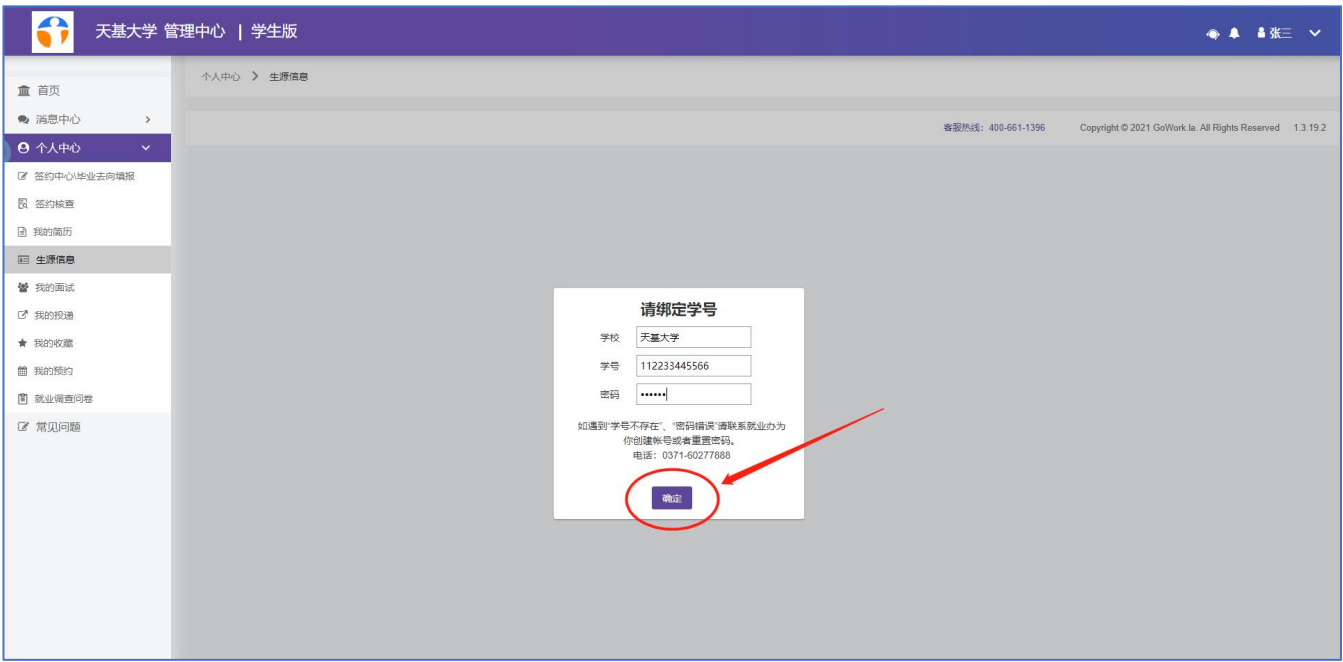

# 步骤 2:新建签约,进入【个人中心】-【签约中心\毕业去向填报】

### -【新签约】

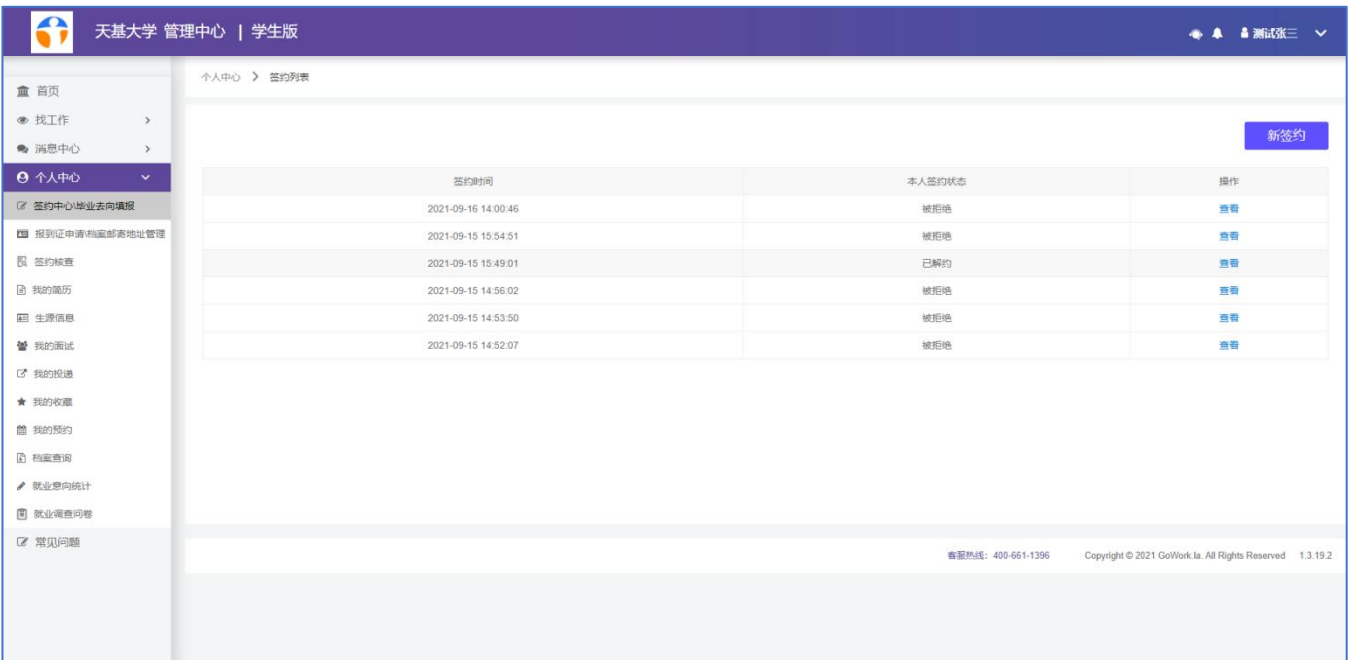

## 步骤 3: 核对并完善生源信息点击【下一步】

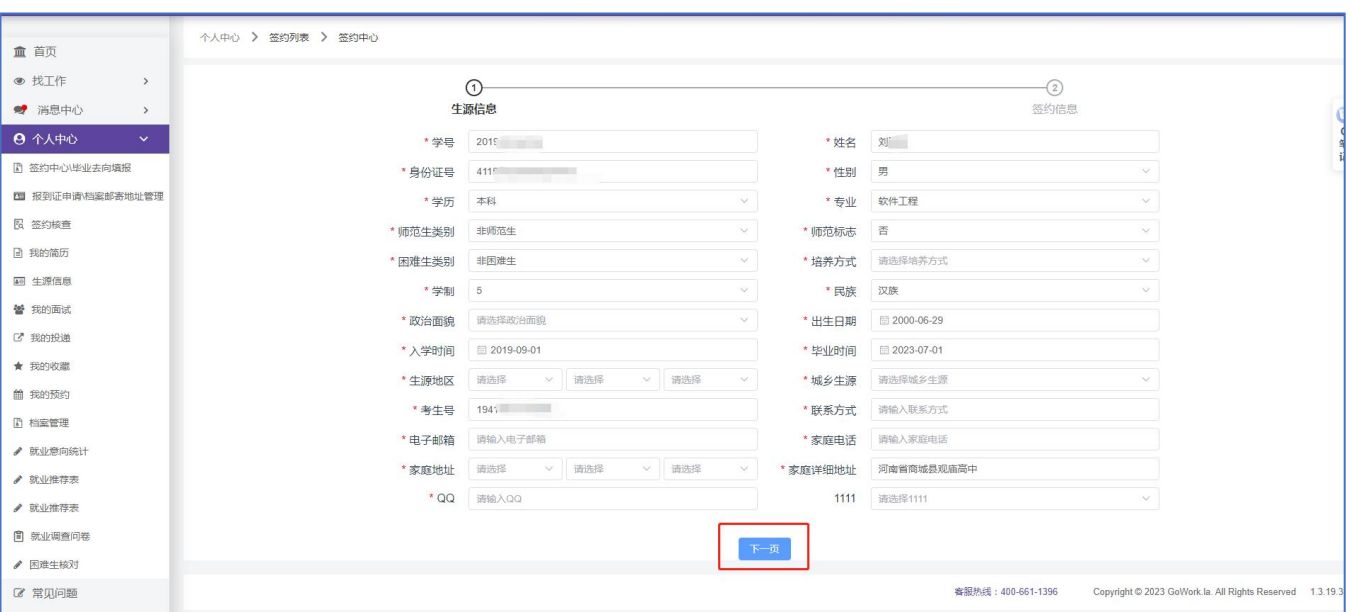

步骤 4:完善【签约信息】,依据个人情况选择"就业状况"

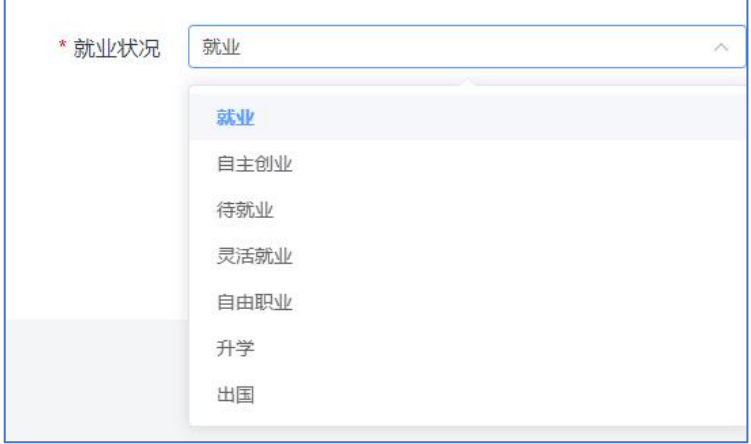

#### 步骤 5: 选择具体"就业类别"

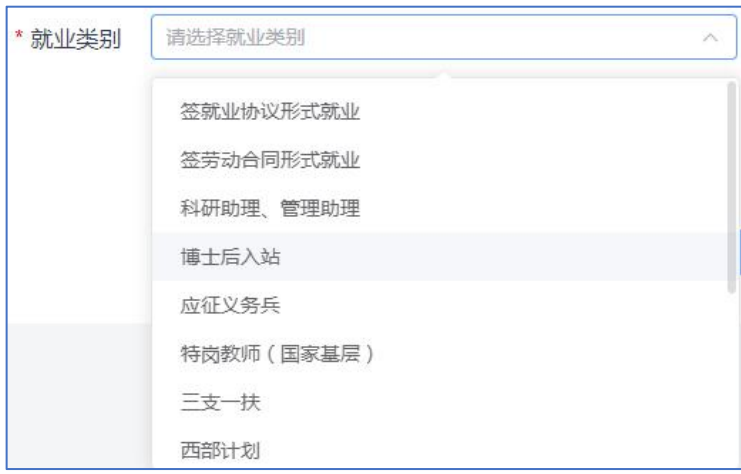

当就业类别选择【签就业协议签约】时需进一步选择签约方式,当 选择剩余就业类别时,按步骤将信息填写完毕即可,无需选择签约方式。

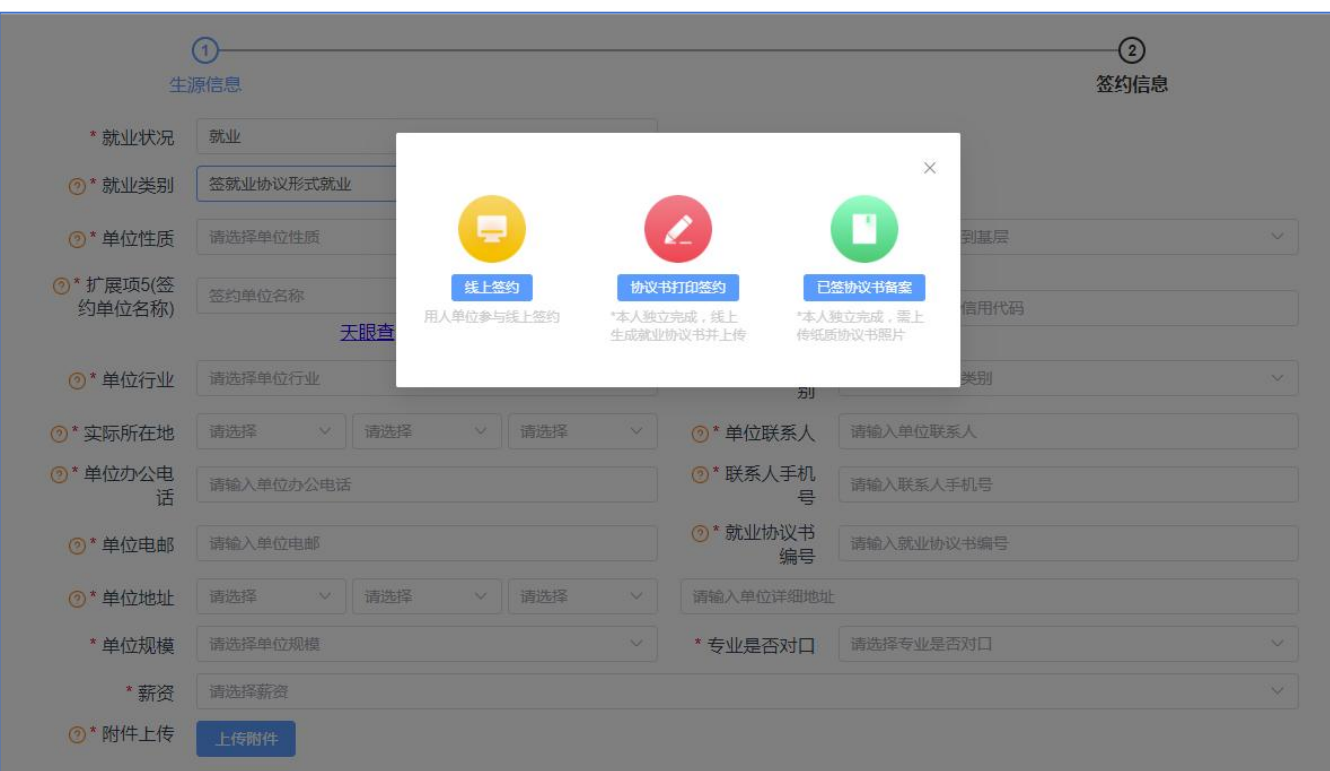

(1)签约方式一:线上签约——适用于学生、用人单位、高校三方 全过程在线签约。

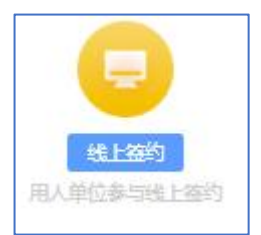

步骤 1: 点击【线上签约】生成签约链接,将链接发至签约企业进一 步完善。

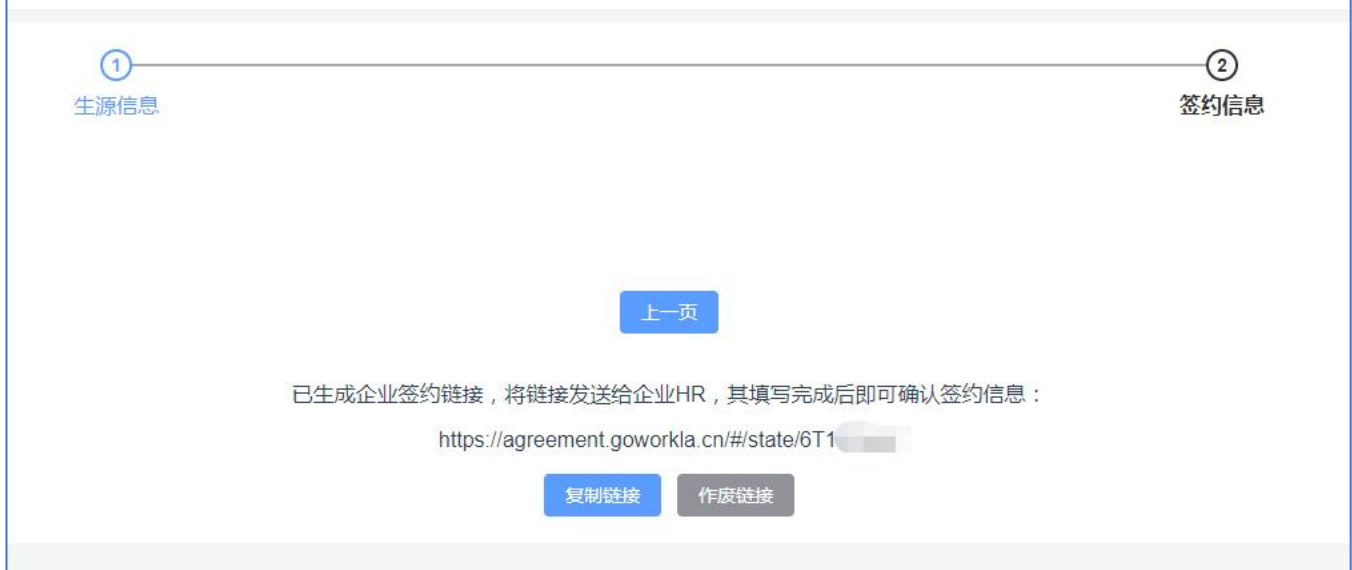

步骤 2:企业完善信息并提交后,学生在后台查看已更新用人单位信 息的签约。确认无误点击【确认签约】提交等待审核。

若学生查看单位信息后不愿意签约可点击【拒绝签约】,拒绝后可 重新发起新签约。

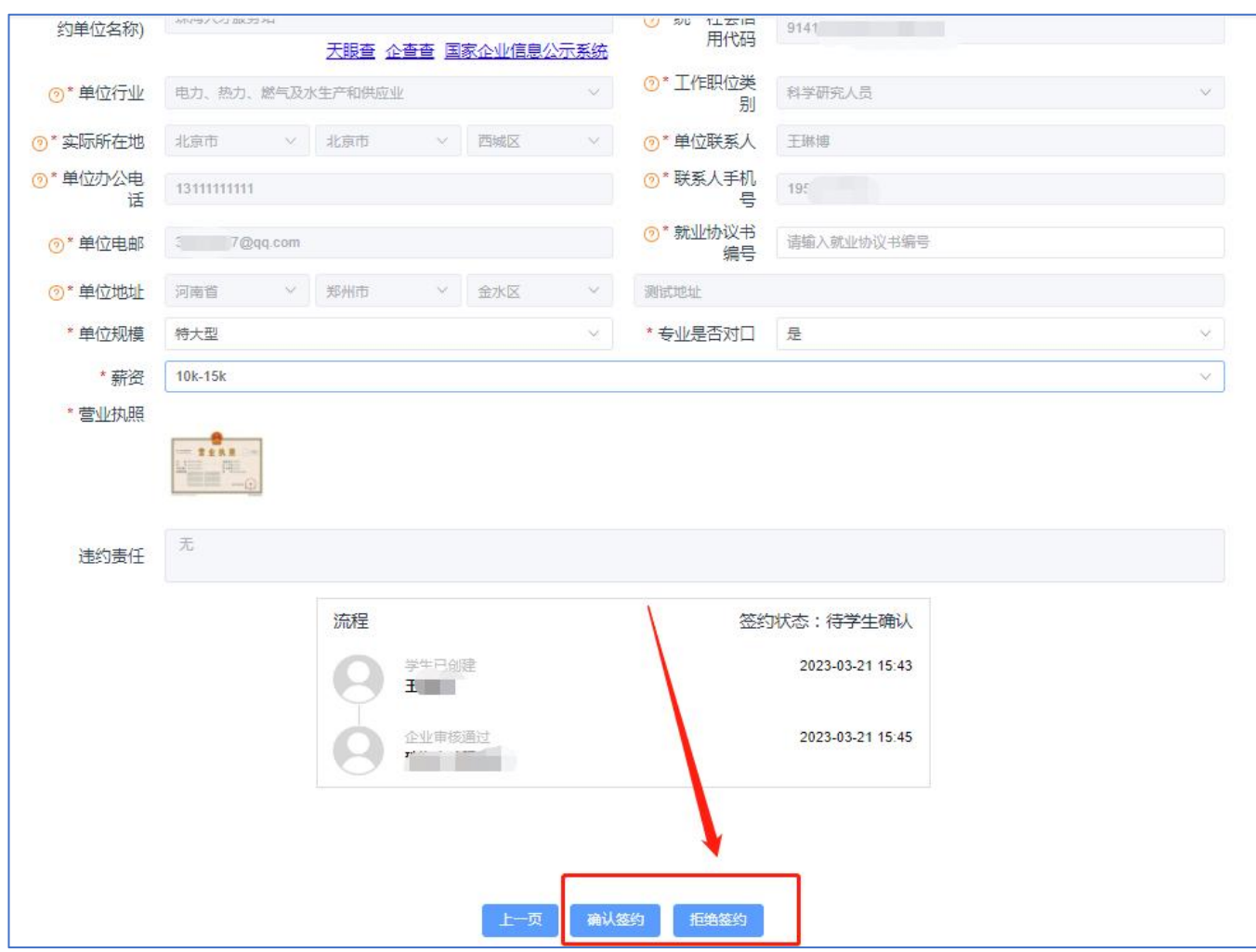

(2)签约方式二:协议书打印签约——适用于"央企"、"国企" 等不方便授权个人在线签约的用人单位签约。

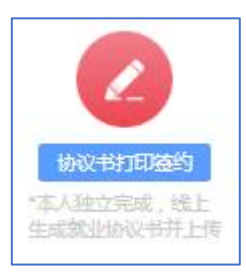

步骤 1:点击【协议书打印签约】,继续完善签约信息,填写完毕后, 点击下【生成并下载就业协议书】。

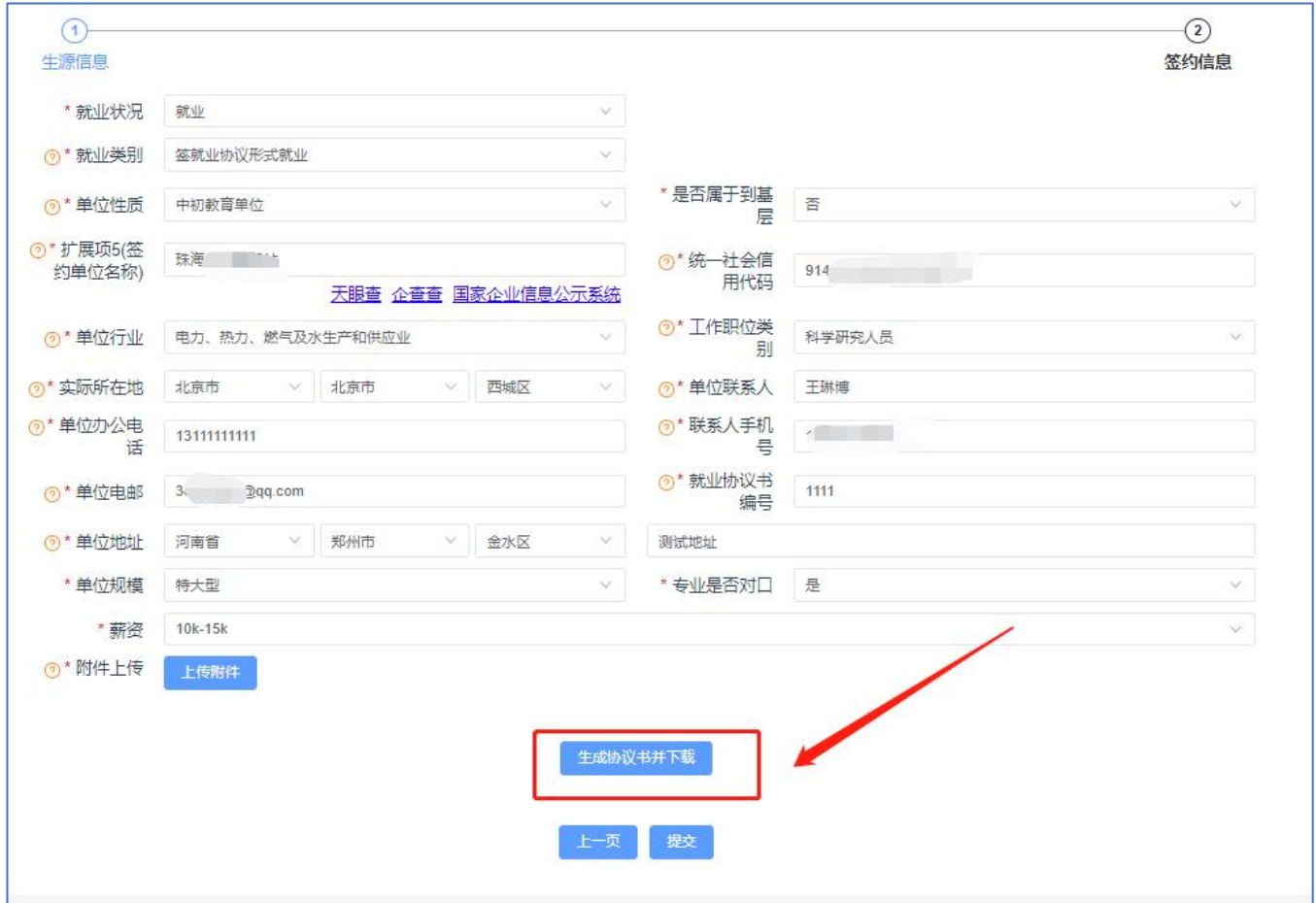

步骤 2: 将电子版协议书发至企业招聘人员打印并盖章,或自行打印 邮寄至企业端确认盖章。盖章后重新回到此签约中将已盖章协议书拍照 上传,上传后点击提交等待审核即可。

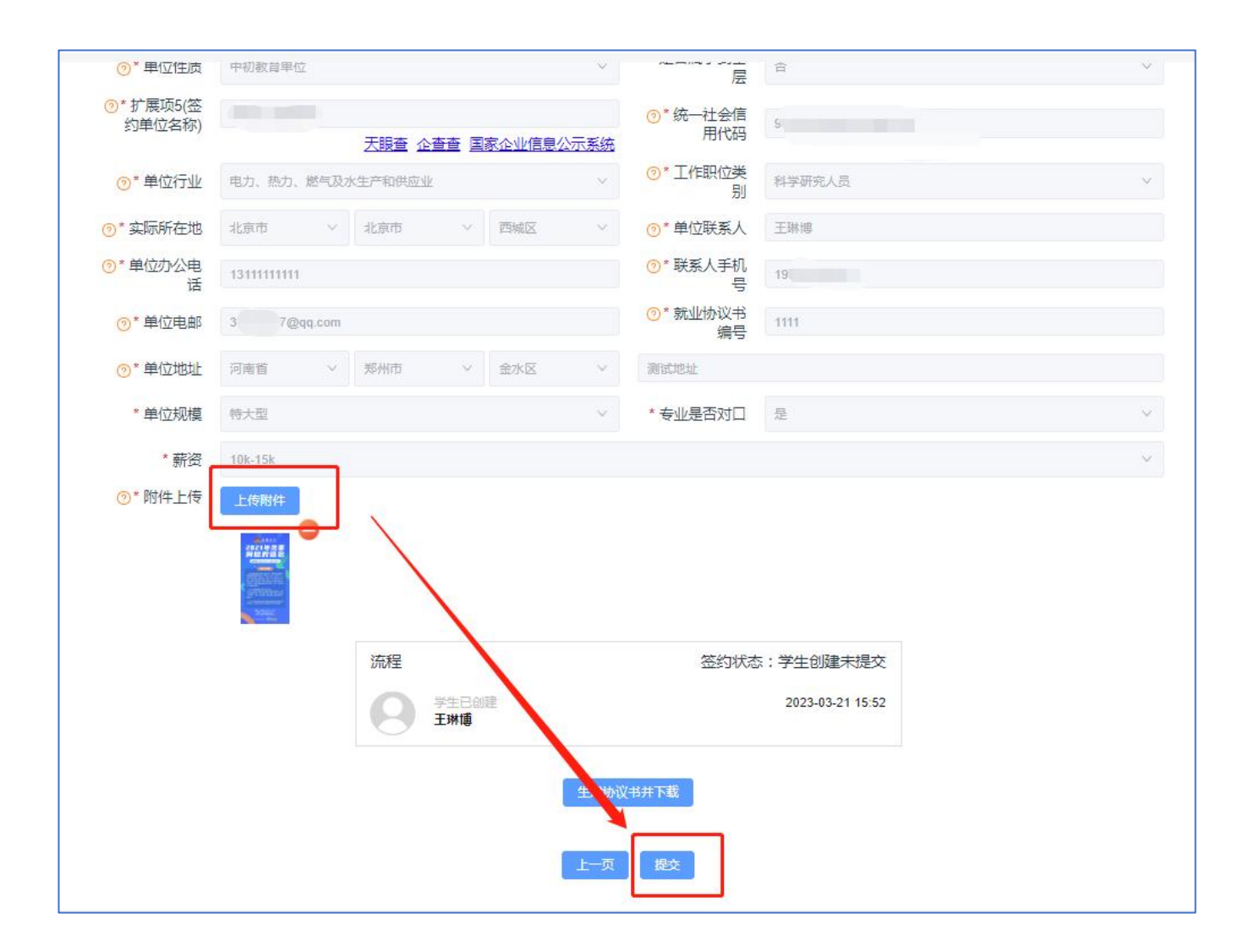

(3)签约方式三:已签协议书备案——适用于已下发纸质协议书高 校、学生与企业线下签约,线上备案。

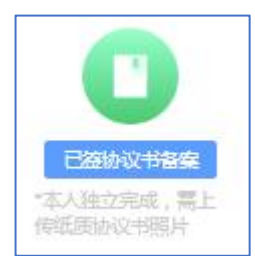

#### 步骤 1: 点击【已签协议书备案】将所有信息填写完毕。

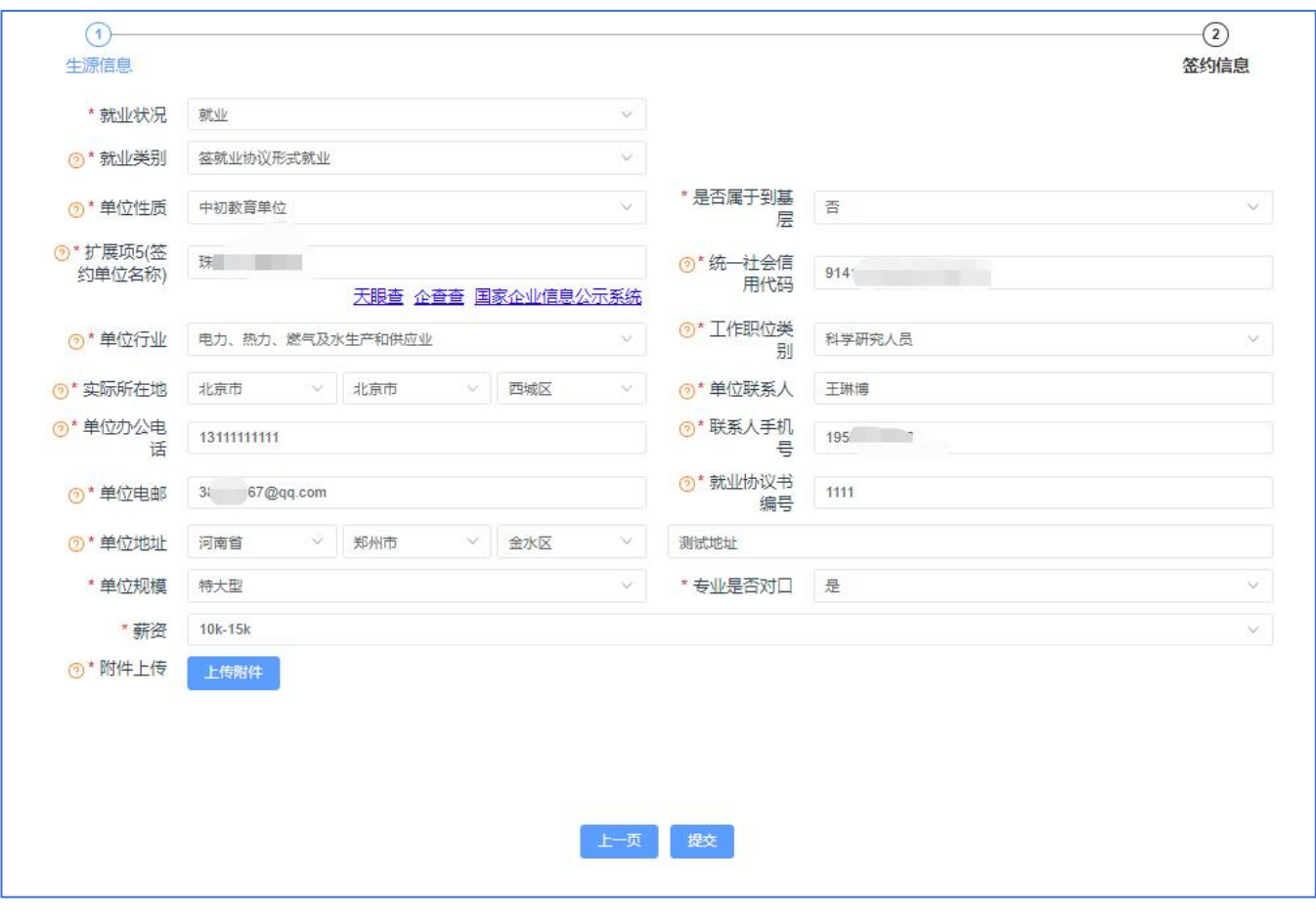

步骤 2:拍照或扫描上传已签订的就业协议照片,上传后点击提交等待审 核。

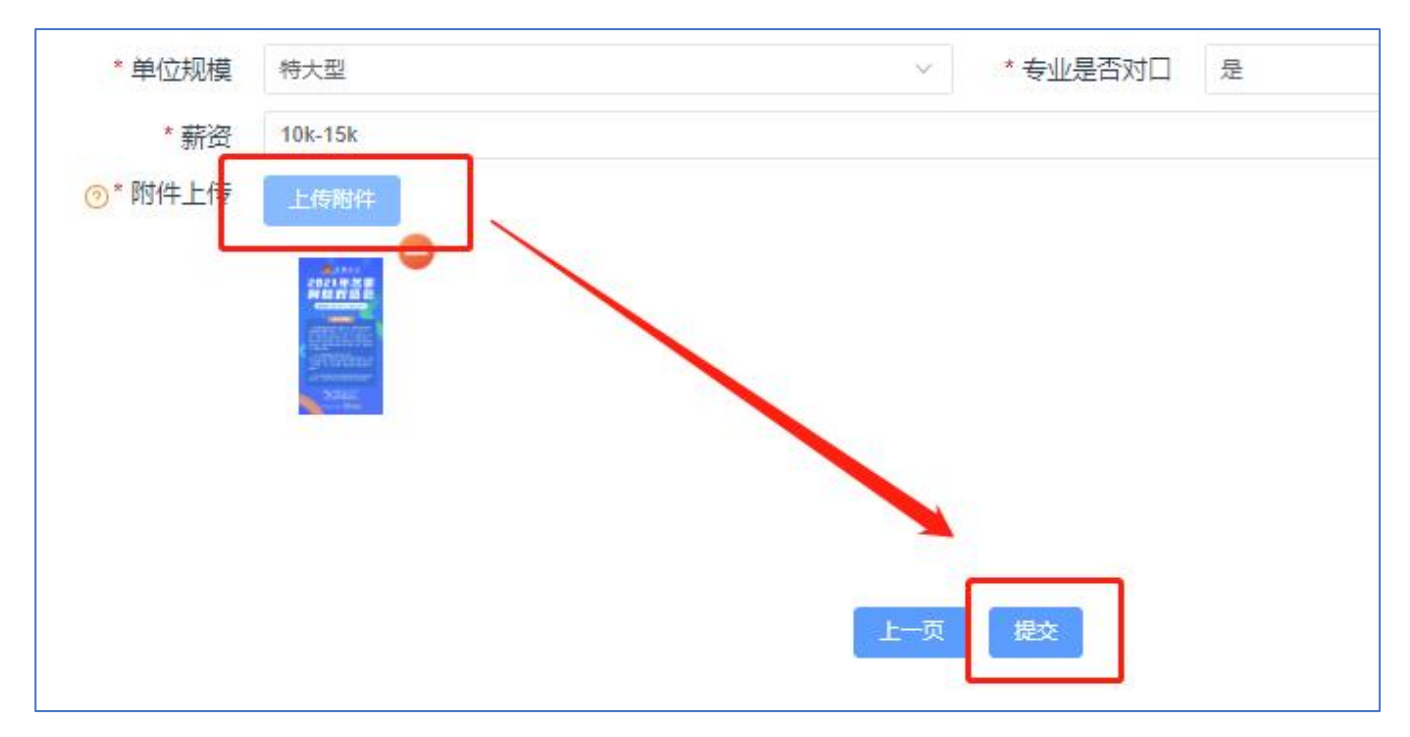

#### (二)学生端操作(手机端)

### 步骤 1:账号激活绑定:

学生扫描本校专属小程序码进行登录

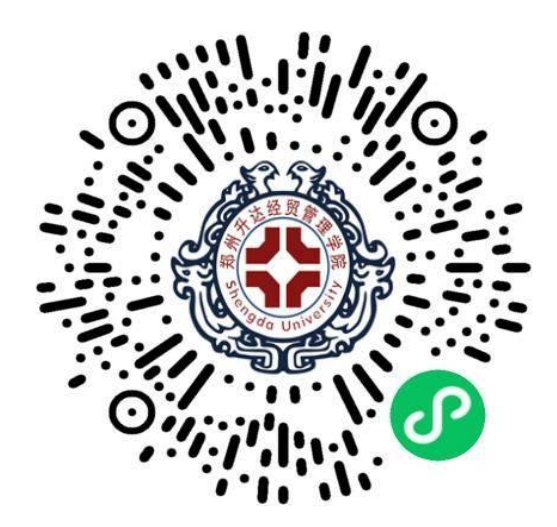

点击微信账号授权微信快速登录

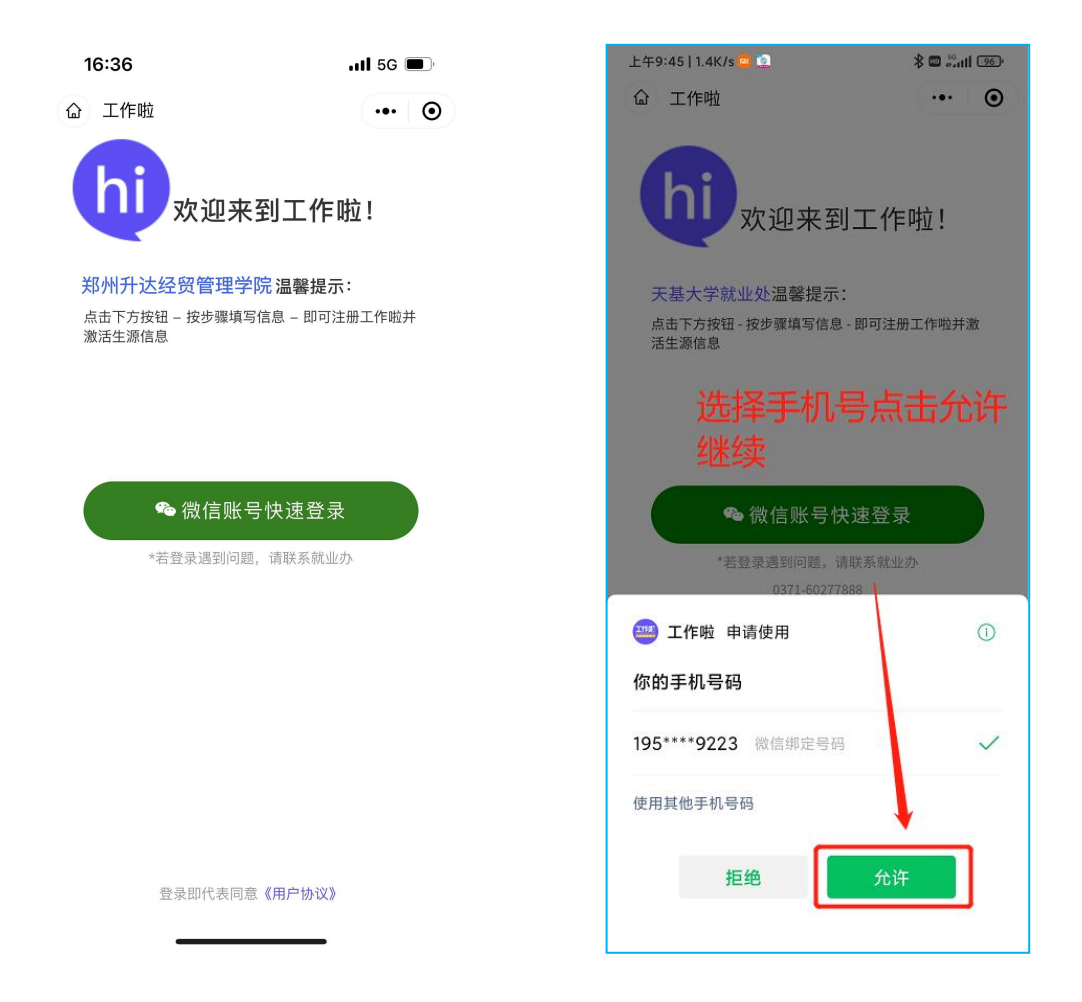

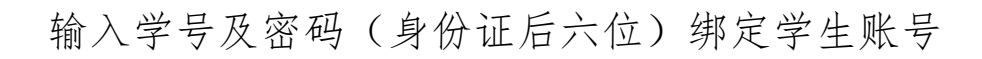

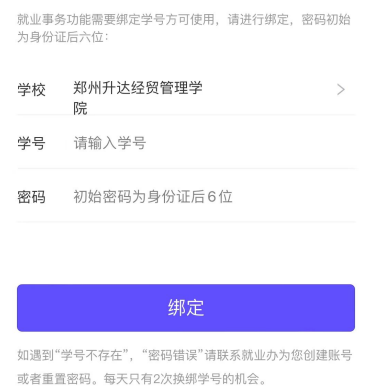

完善学生个人信息(注:此界面初始信息来源于【生源管理】)

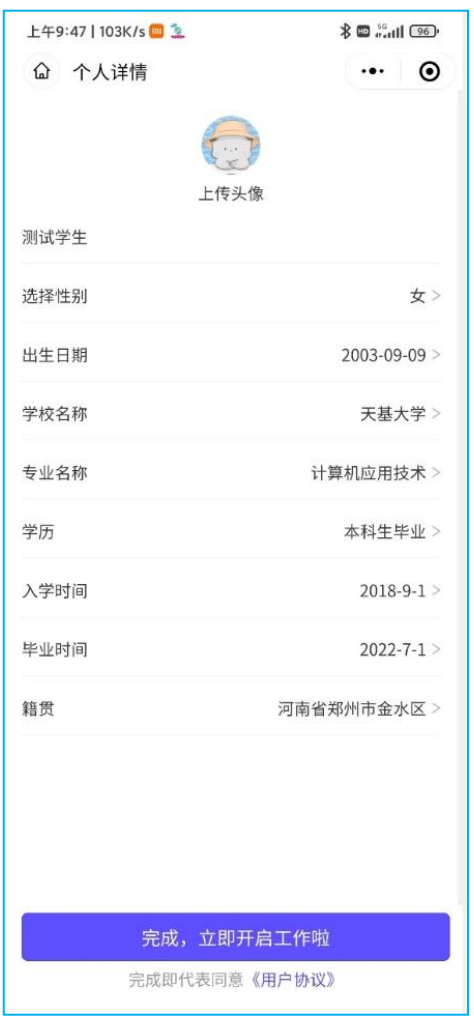

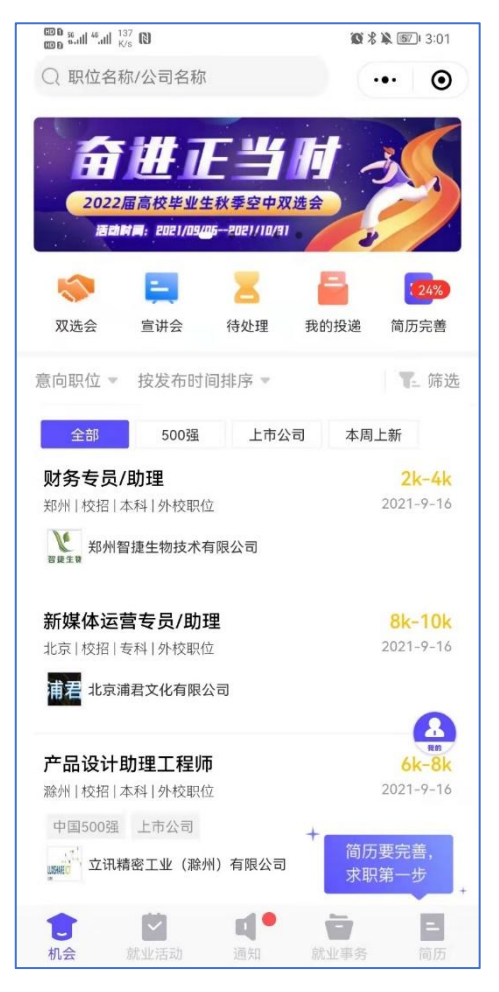

## 步骤 2: 填写签约信息

点击【就业事务】-【签约中心\毕业去向填报】-【新签约】

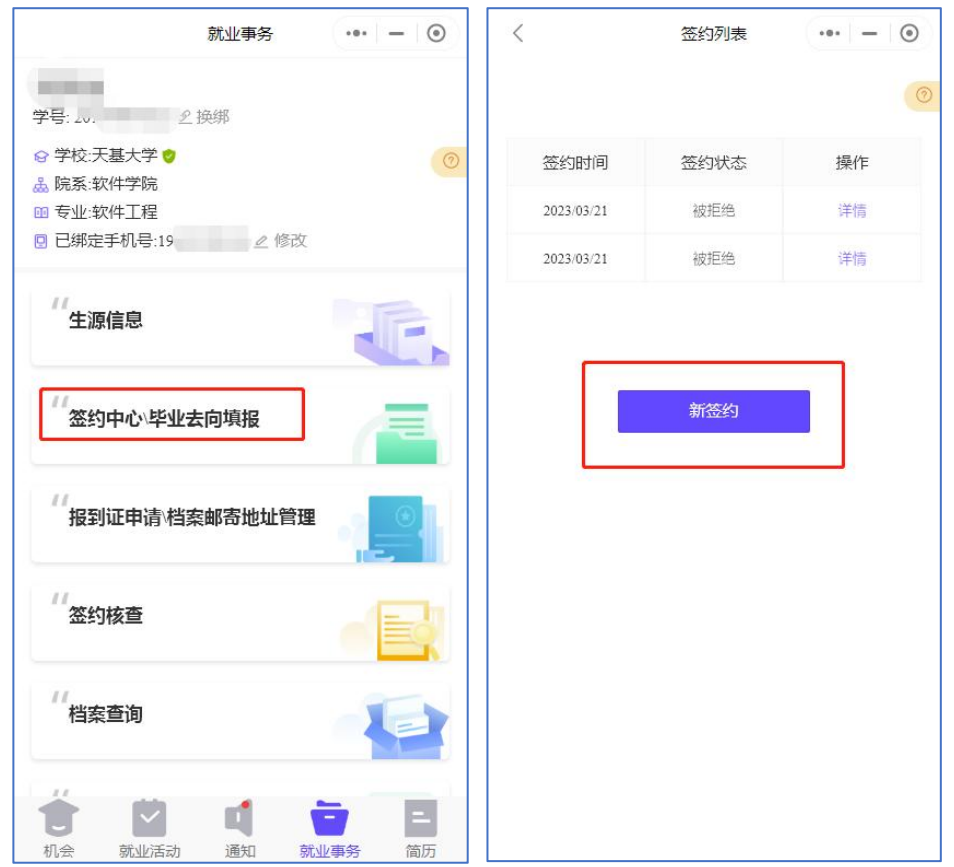

# 步骤 3:完善生源信息点击【下一步】

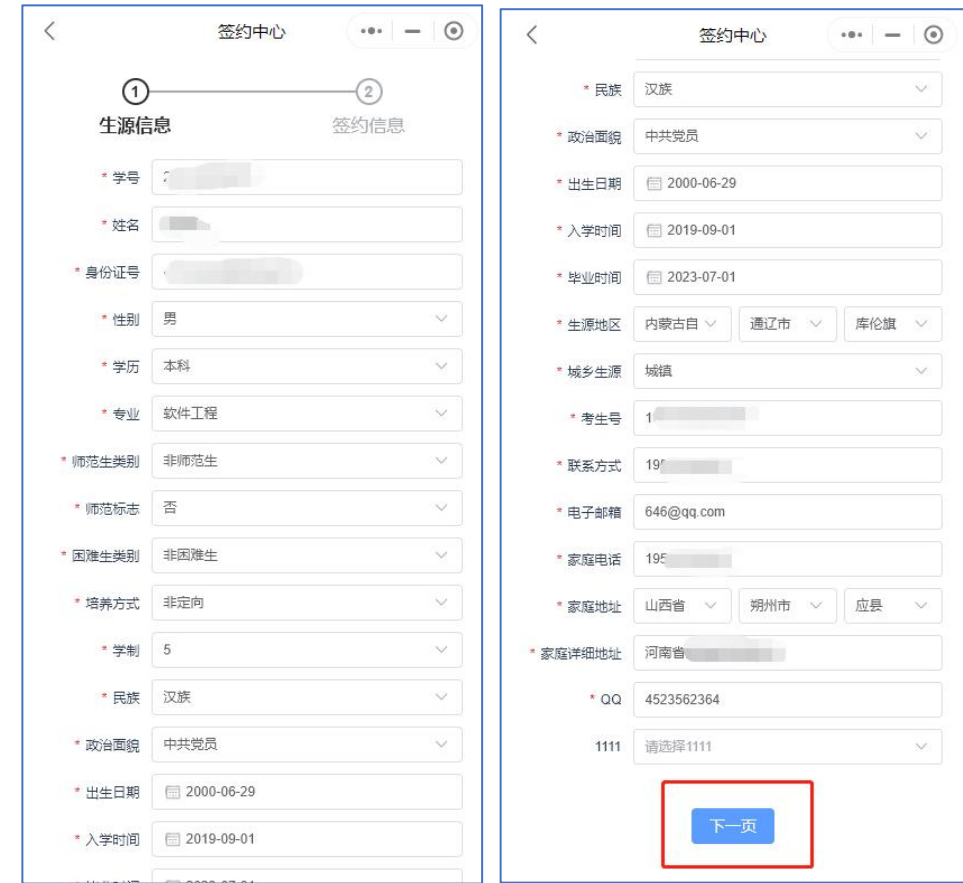

# 步骤 4:完善【签约信息】

当就业类别选择【签就业协议签约】时需进一步选择签约方式,当 选择剩余就业类别时,按步骤将信息填写完毕即可,无需选择签约方式。

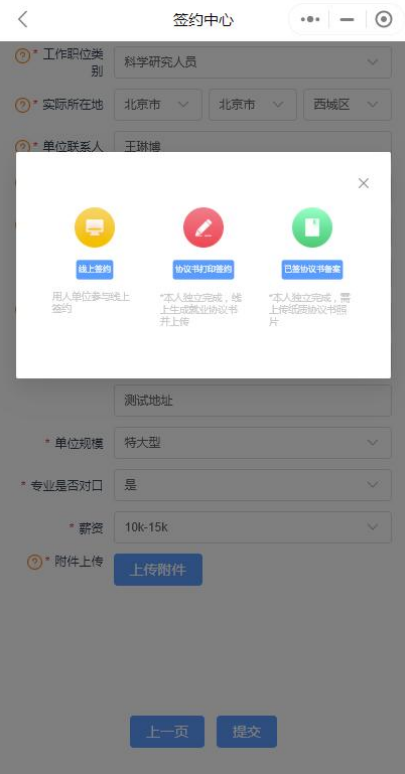

(1)签约方式一:线上签约——适用于学生、用人单位、高校三方 全过程在线签约。

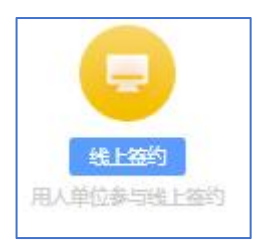

步骤 1:点击【线上签约】生成签约链接,将链接发至签约企业进一 步完善。

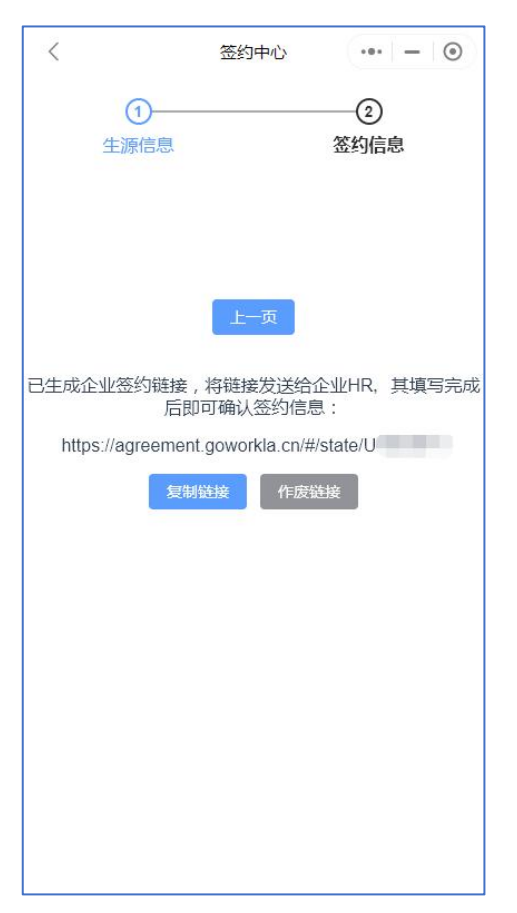

步骤 2:企业完善信息并提交后,学生在后台查看已更新用人单位信 息的签约。确认无误点击【确认签约】提交等待审核。

若学生查看单位信息后不愿意签约可点击【拒绝签约】,拒绝后可 重新发起新签约。

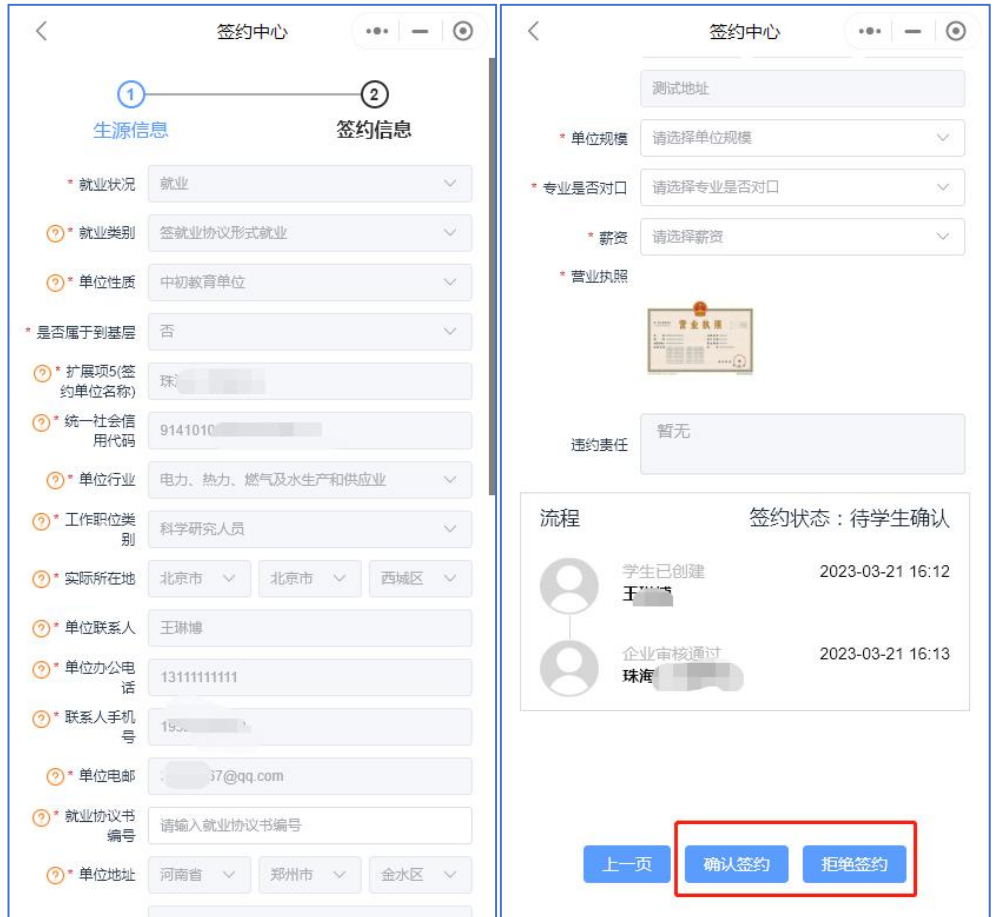

(2)签约方式二:协议书打印签约——适用于"央企"、"国企" 等不方便授权个人在线签约的用人单位签约。

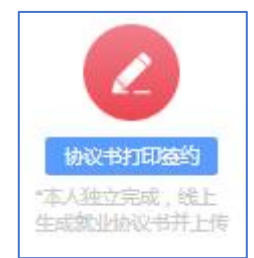

步骤 1: 点击【协议书打印签约】,继续完善签约信息,填写完毕后, 点击下【生成并下载就业协议书】。

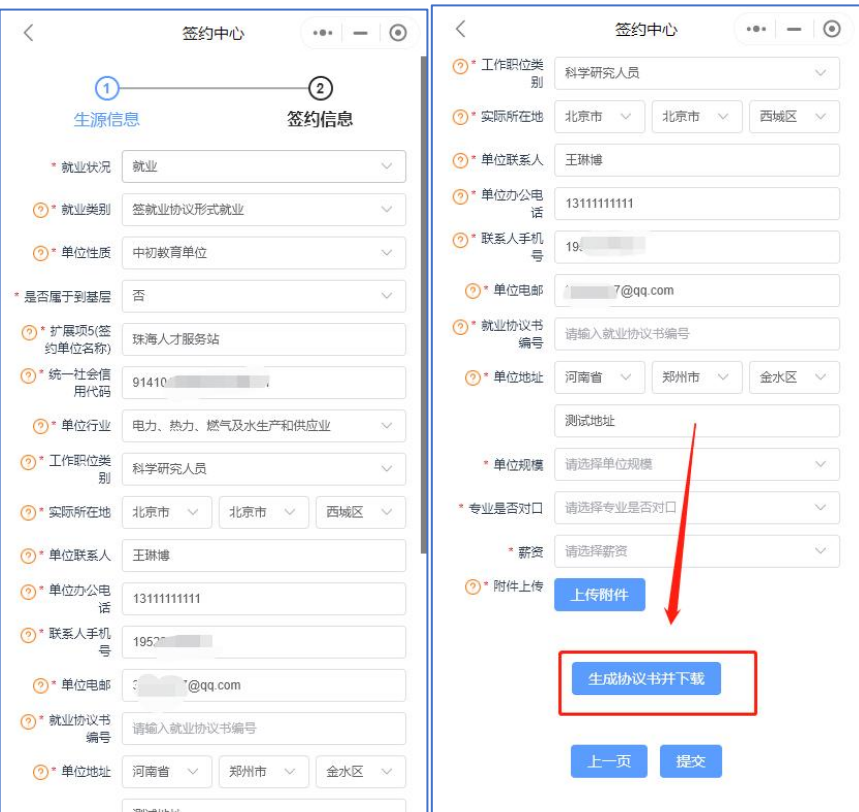

步骤 2: 将电子版协议书发至企业招聘人员打印并盖章,或自行打印 邮寄至企业端确认盖章。盖章后重新回到此签约中将已盖章协议书拍照 上传,上传后点击提交等待审核即可。

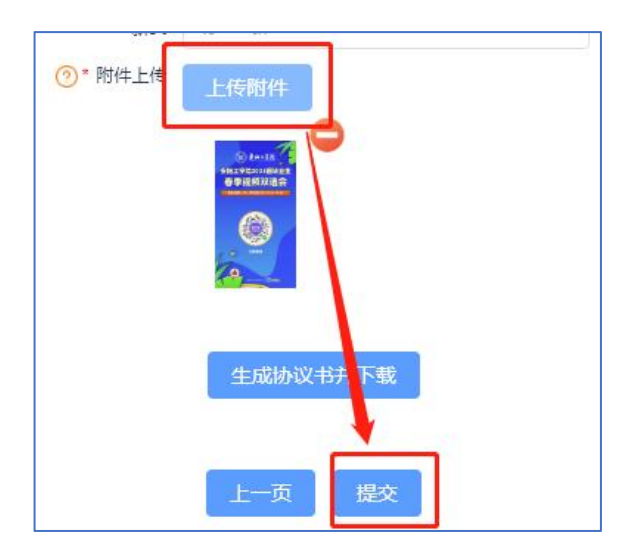

(3)签约方式三:已签协议书备案——适用于已下发纸质协议书高 校、学生与企业线下签约,线上备案。

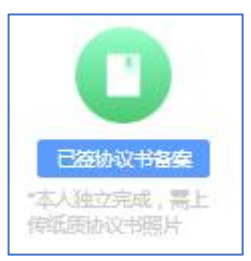

# 步骤 1:点击【已签协议书备案】将所有信息填写完毕。

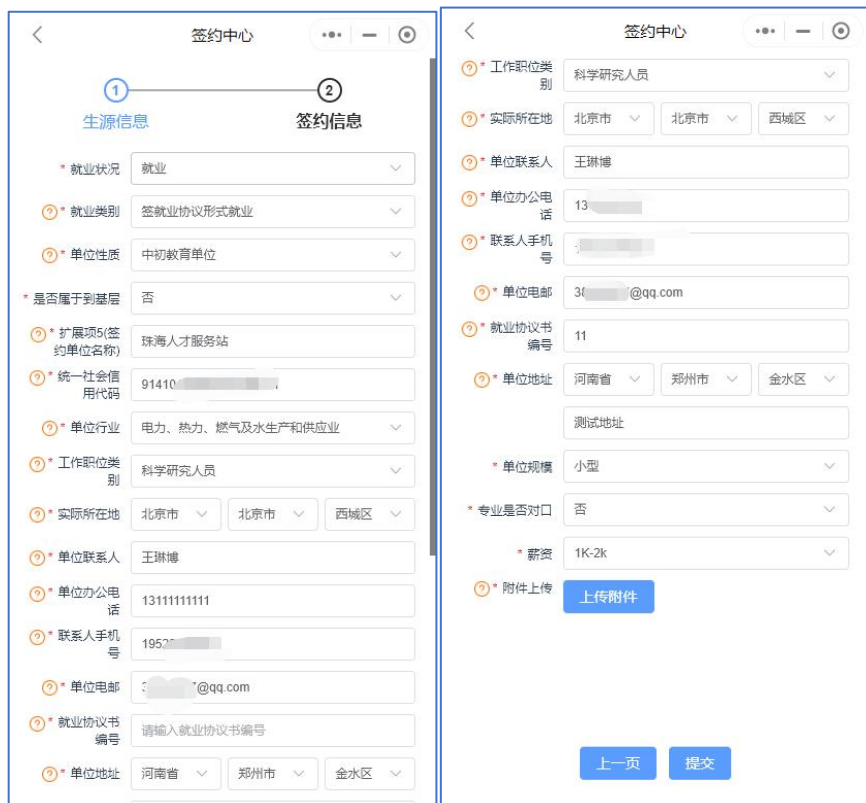

步骤 2:拍照或扫描上传已签订的就业协议照片,上传后点击提交等待审

核。

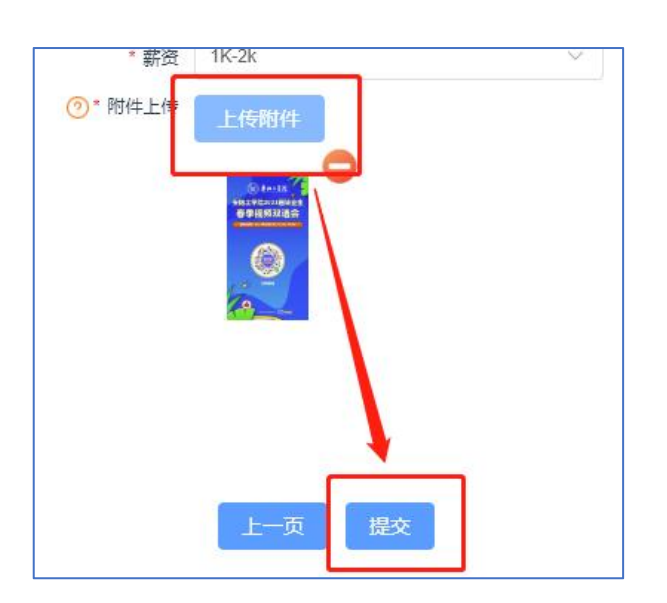

#### 常见问题:

1.问:协议书打印签约中生成协议后发现信息填错了如何修改?

答:签约方式为协议书打印签约时,一旦点击了生成并下载就业协 议书后将无法修改签约信息,若发现有错误可先提交此签约,联系审核 人员驳回后即可重新修改提交。

2.问:附件上传应该传什么内容?

答:不同就业类别所上传附件内容不同,具体按照学校就业方案要 求上传

3.问:绑定学号时提示学号不存在

答:学号不存在是指该校生源管理中未找到此学号,学生首先核对 输入学号是否正确,若正确需联系学校就业管理部门增加生源信息。